## STEP-BY-STEP GUIDE:

Mazars Bridging software sign up and HMRC for VAT sign up

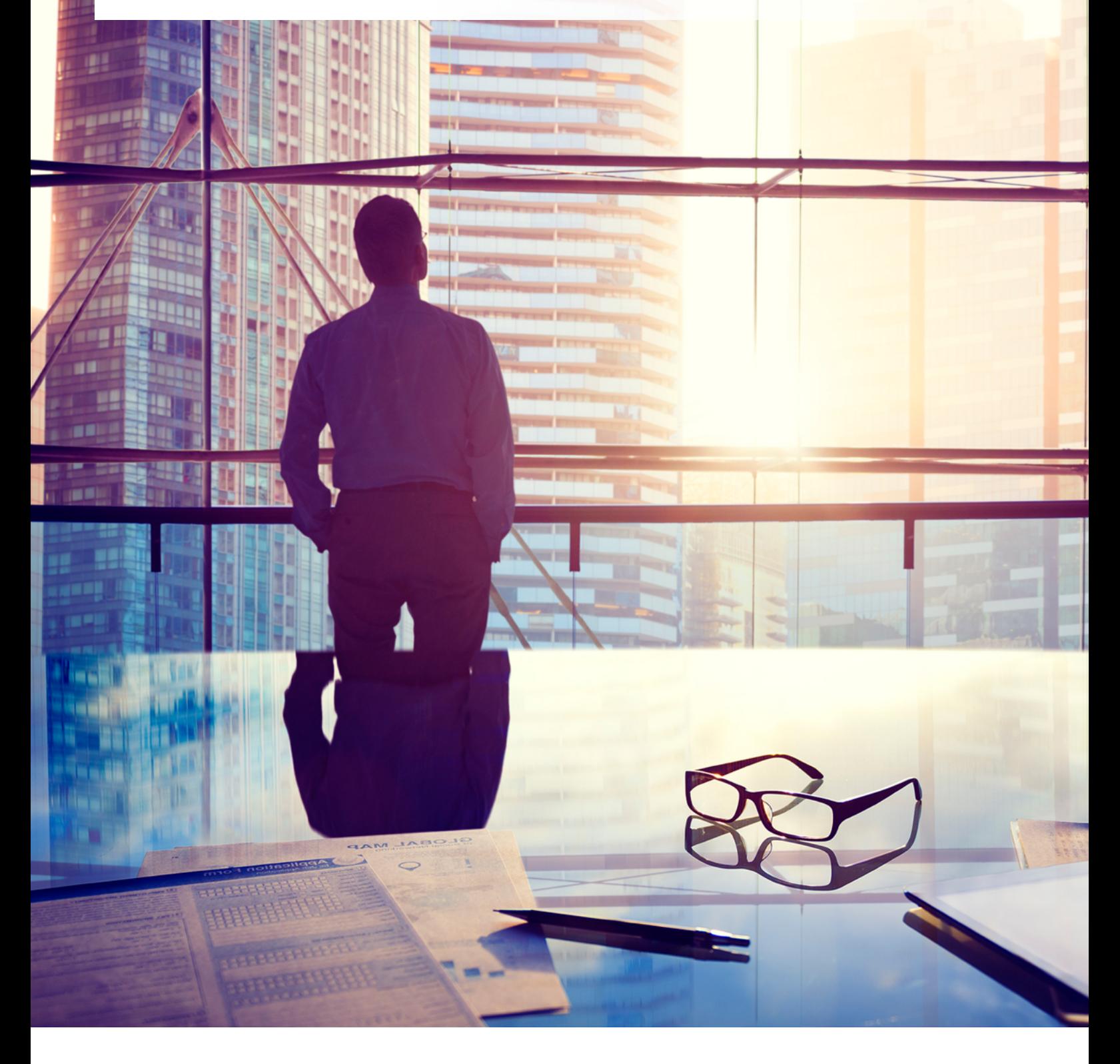

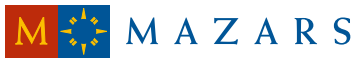

## **OVERVIEW**

The following is a step-by-step guide on how to sign up for the Mazars Bridging software and Making Tax Digital with HMRC:

**1** Confirm first VAT period to sign up for MTD for VAT with HMRC.

If you are a new client to Mazars, confirm our Mazars engagement terms to provide the software – we will issue and engagement letter for use of the software to set you up.

**4**

**5**

**2**

**3** Set up an account on the Mazars bridging software. You are able to add multiple users each with their own log in and password.

Authorise the Mazars Bridging software to submit VAT returns on your behalf – you will need your HMRC login and be sent a 6 digit text code to the linked mobile account.

Sign up for MTD with HMRC – If you sign up too early your access to the existing HMRC log in will be blocked and you will automatically be part of the VAT pilot. The table in Step 1 is a summary of when to sign up.

1

STEP 1

## Key dates: when to sign up for MTD with HMRC

The "Stagger" is the end of the VAT period

(e.g. if your VAT period is 1 January to 31 March you will be on "Stagger 1" as below)

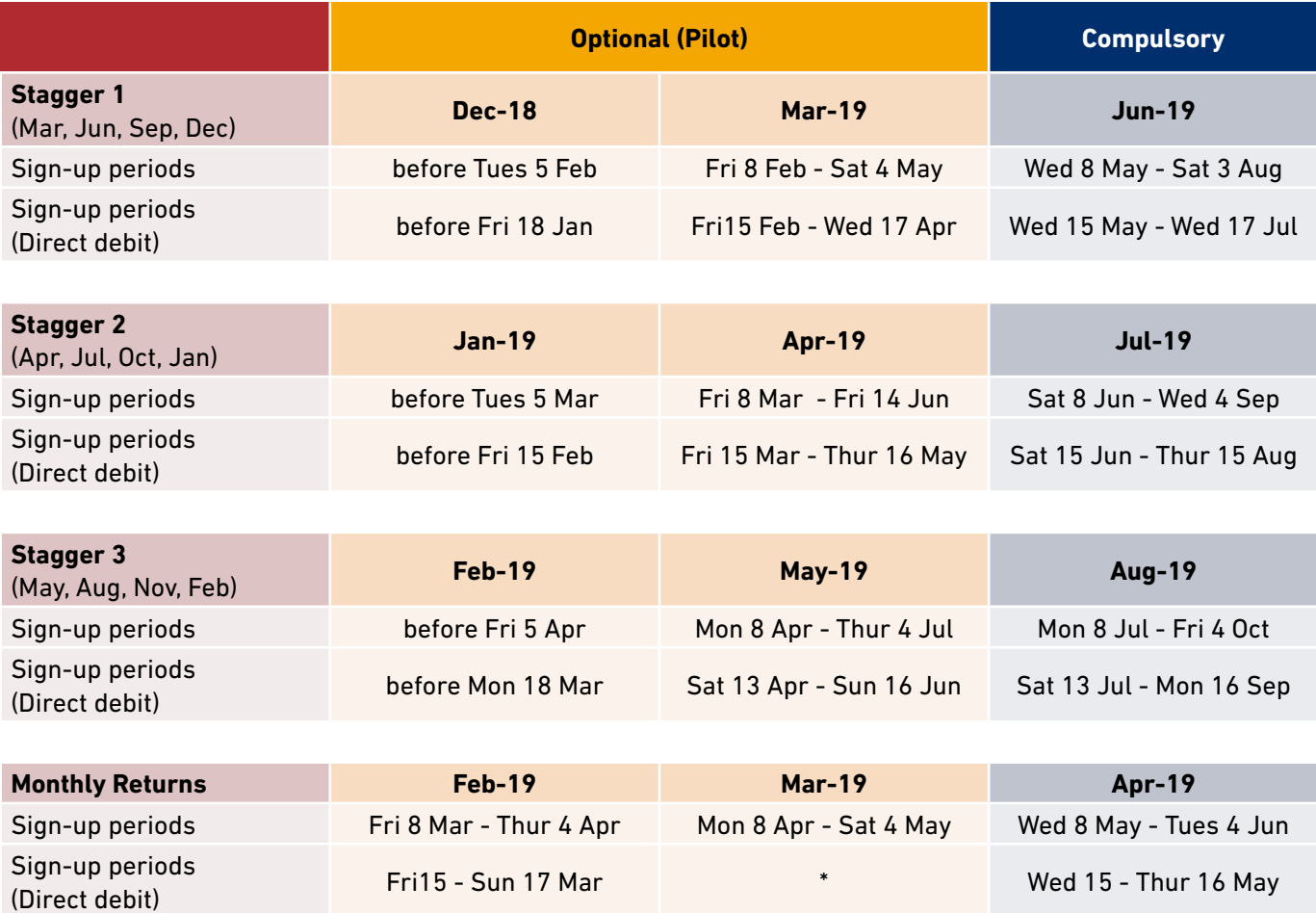

# STEP 2

### If you are not currently an existing Mazars client, confirm your engagement terms with Mazars

Please speak to your Mazars contact to set this up for you.

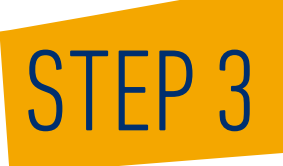

### Set up an account on the Mazars Bridging software

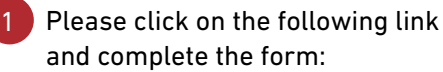

and complete the form: https://www.mazars.abratax.co.uk/mtd/register/business/

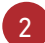

You will see the following form to complete:

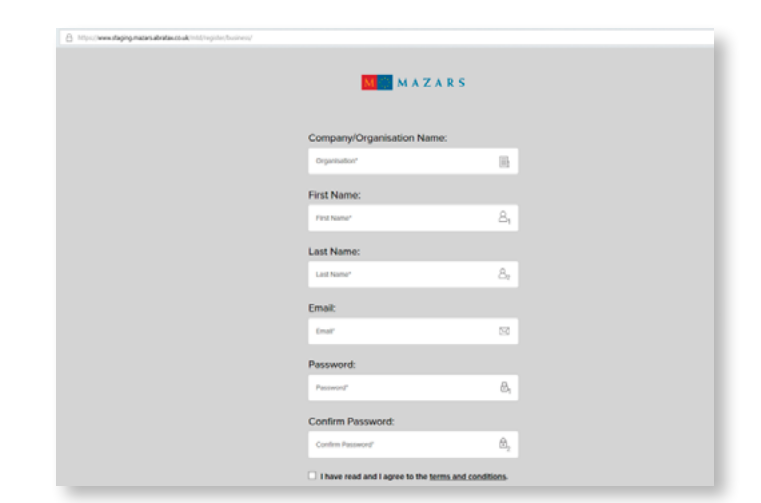

Choose a password and agree to the terms and conditions: 3

Use the "Access code" and 6 digit "client billing code" provided by your Mazars contact.

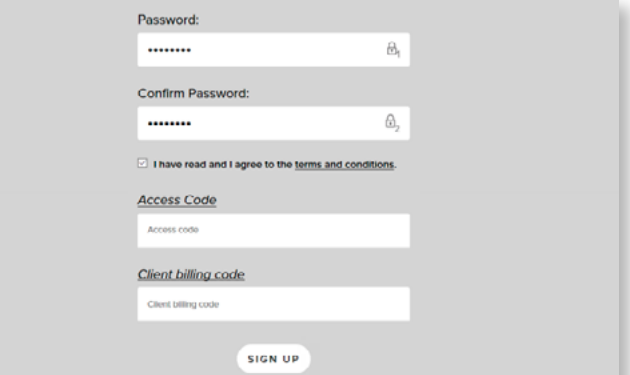

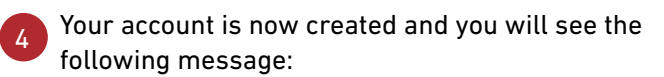

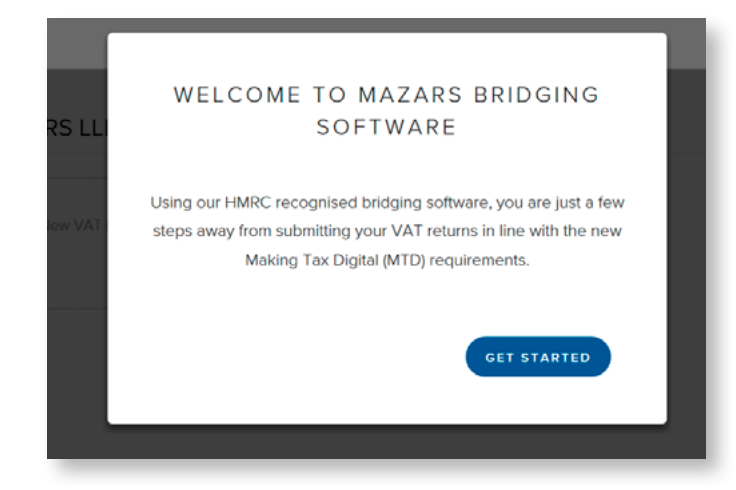

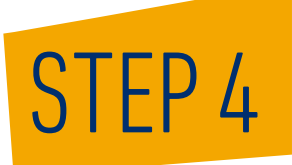

### Authorise the software to submit VAT returns on your behalf with HMRC. This is a security measure to ensure that the account is authorised to submit returns on your behalf.

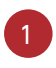

 $\mathcal{D}$ 

3

 $\lambda$ 

Once set up you will be requested to confirm your email address using the link provided:

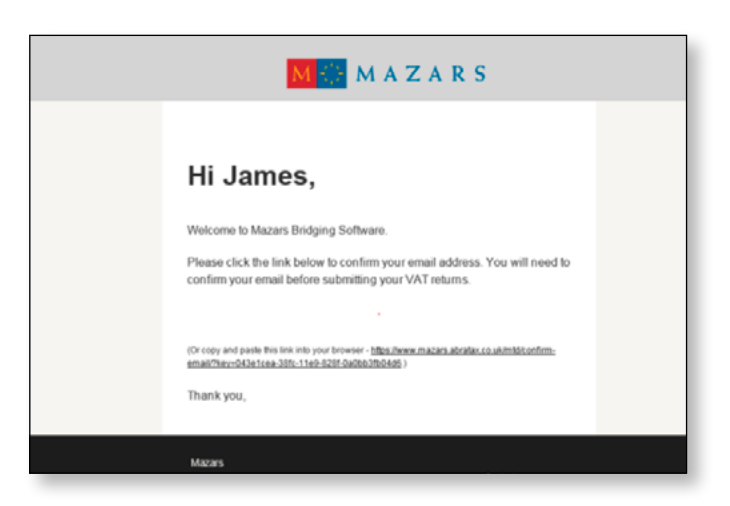

Add a new VAT registration to the account as per the following:

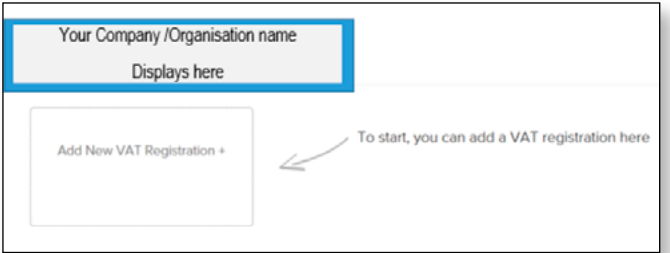

Enter your VAT number in the Box

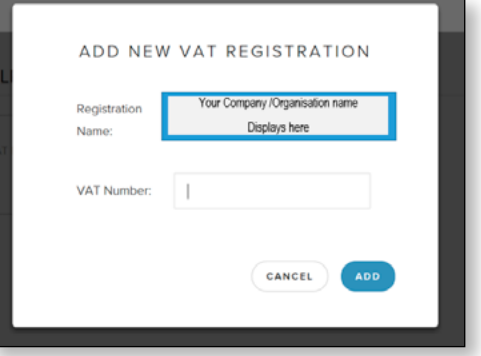

You will now be redirected to the main page where you will be requested to "Grant Mazars Bridging software Access" – click on the blue text under your VAT number:

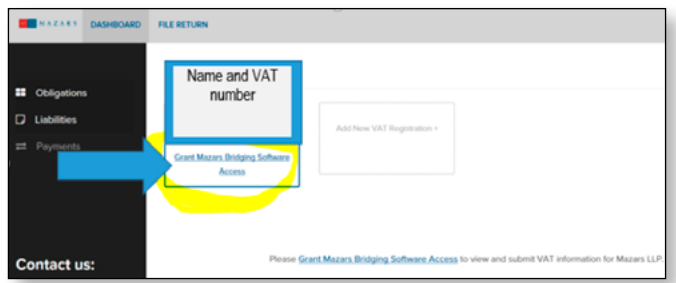

## STEP 4 CONTINUED

5

The following message will appear: Click on the "Go to HMRC" link

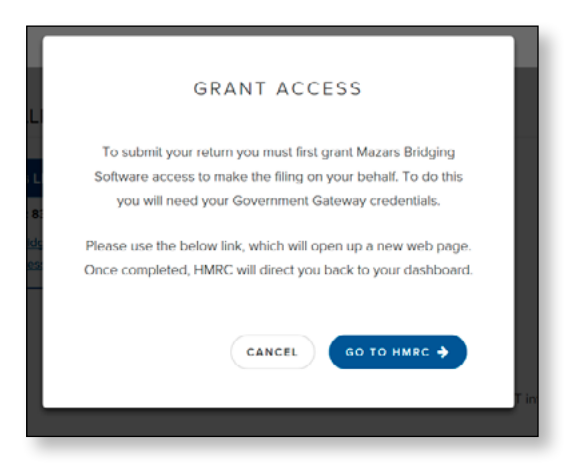

You will be redirected to HMRCs website: Click the "Continue" box:

#### ti GOV.UK

#### (@) HM Revenue & Customs

#### Authority to interact with HMRC on your behalf

Mazars needs permission to interact with HMRC on your behalf. To grant this authority, you'll need to:

- 1. Sign in to your Government Gateway account.
- 2. Enter the 6 digit access code we'll send to your mobile phone, landline or other device.
- 3. You might need to confirm who you are by answering some security questions on, for example, your passport, P60 or other documents.
- 4. Grant authority for this software to interact with HMRC on your behalf.

This authority will last for 18 months. You can remove this authority at any time.

#### If you're an agent

To use the Making Tax Digital APIs, sign in with the user ID and password for your agent services account.

To use the APIs that pre-populate a Self Assessment return, sign in with the account that's enrolled for Self Assessment for Agents - it's the same account you use to access the HMRC agent portal.

Continue

## STEP 4 CONTINUED

7

Click on "Grant authority" in the box as per example:

Enter your Government Gateway ID and password. This will generate an "Access code". HMRC's systems will send you an access code to the linked mobile on the account. 8

If you do not have your Government Gateway details you will need to phone HMRC on 0300 200 3600 to recover your user ID. If you have forgotten the password only you can reset using your user ID and email address, as per the link on HMRC's website.

Once you have entered your access code click "Continue"

Once authorised you will be redirect back to the Mazars bridging software as per the following example. The message is confirmation that the Mazars Bridging software is now connected. 9

#### tip GOV.UK

(cm) HM Revenue & Customs

#### Authority to interact with HMRC on vour behalf

The Mazars software application is requesting to do the following:

- Change your VAT information
- View your VAT information

It will be able to do the above for 18 months from when you grant authority.

Grant authority Do not grant authority

Mazars will act in accordance with their privacy policy of and their terms and conditions of.

You can remove this authority (opens in a new tab) at any time.

#### ti GOV.UK

(a) HM Revenue & Customs

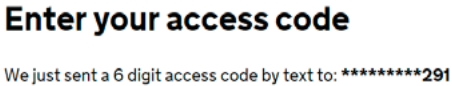

It may take a few minutes to arrive.

**Access code** 

Continue

I can't get my access code

Get help with this page.

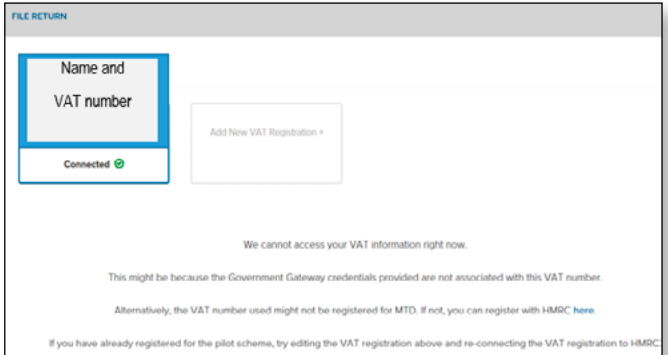

Note: Please note as per the statements above that you will not be able to see your VAT information until you sign up for MTD with HMRC (Step 5).

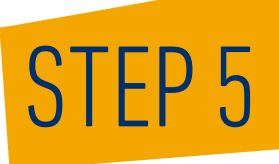

## Sign up to MTD for VAT with HMRC

Note: Please see table (step 1) with instructions on when to sign up for MTD. Please note that there are different dates dependant on whether or not you are on direct debit.

Once you sign up for MTD for VAT with HMRC, your existing portal access will be blocked.

You will need the following to sign up with HMRC:

- Your Government Gateway user ID and password
- The VAT number of the business that's signing up

If you do not have your Government Gateway details you will need to phone HMRC on 0300 200 3600 to recover your user ID. If you have forgotten the password only you can reset using your user ID and email address as per the link on HMRC's website.

Click on the link below to start the sign up process:

https://www.gov.uk/guidance/sign-up-for-making-tax-digital-for-vat

HMRC will send a confirmation of sign up within 72 hours. 2

Once you have signed up to MTD for VAT with HMRC, when you log back into the Mazars Bridging software you will see your VAT return details and other relevant information. 3

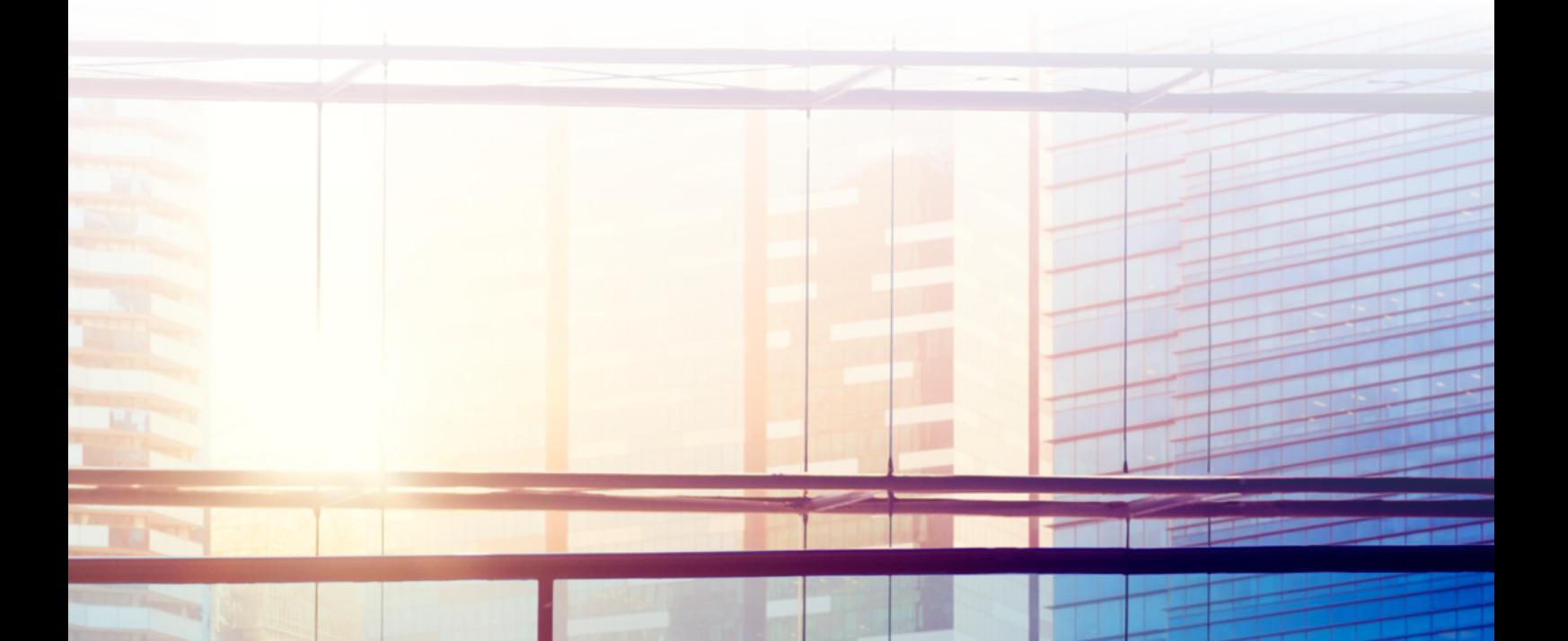

### Contact us

James Llewellyn – Indirect Tax Senior Manager E: james.llewellyn@mazars.co.uk T: 020 7063 4957 Jo Styne – Indirect Tax Senior Manager E: jo.styne@mazars.co.uk T: 01908 257 326 James Smalley – Partner E: james.smalley@mazars.co.uk T: 020 8661 4134 Lara Brennan – Senior Manager E: lara.brennan@mazars.co.uk T: 01202 688 470

www.mazars.co.uk

Mazars LLP is the UK firm of Mazars, an international advisory and accountancy organisation, and is a limited liability partnership registered in England with registered number OC308299. A list of partners' names is available for inspection at the firm's registered office, Tower Bridge House, St Katharine's Way, London E1W 1DD.

Registered to carry on audit work in the UK by the Institute of Chartered Accountants in England and Wales. Details about our audit registration can be viewed at www.auditregister.org.uk under reference number C001139861.

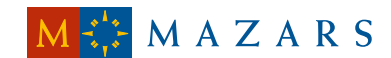